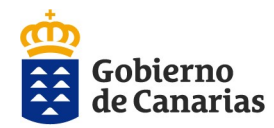

Consejería de Administraciones Públicas, Justicia y Seguridad Dirección General de la Función Pública

# **CONVOCATORIA AYUDAS ACCIÓN SOCIAL 2020 GUÍA PARA LA PRESENTACIÓN TELEMÁTICA DE LA SOLICITUD**

En primer lugar accedemos al [Portal de Personal](https://www.gobiernodecanarias.net/empleado) y nos validamos con el usuario y contraseña corporativa del Gobierno de Canarias. Hacemos clic en el icono de "**Acción Social**" y vamos a la "**Convocatoria para el ejercicio 2020"**. Cuando hacemos clic en el enlace nos llevará a la Plataforma de Validación Centralizada del Gobierno de Canarias:

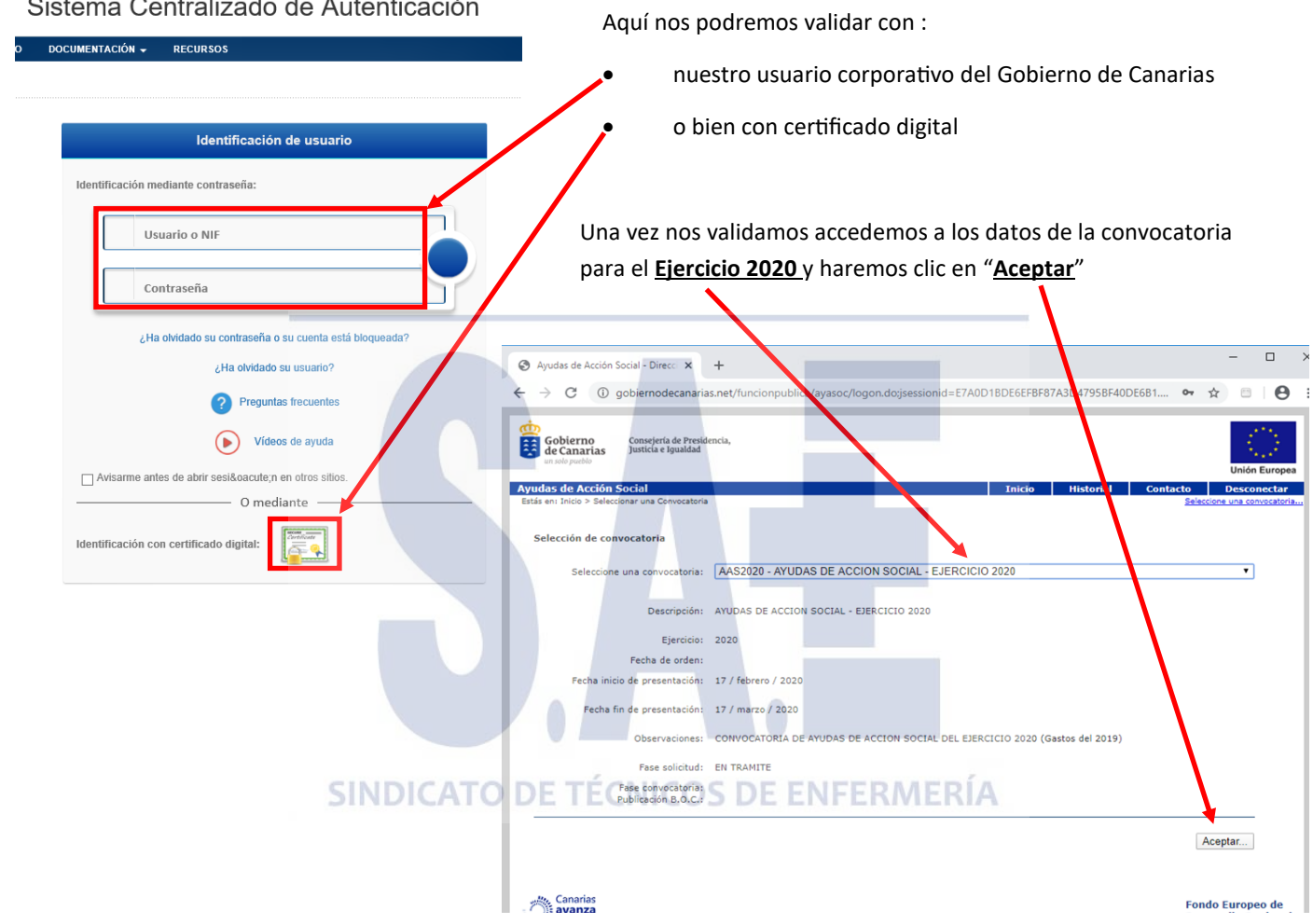

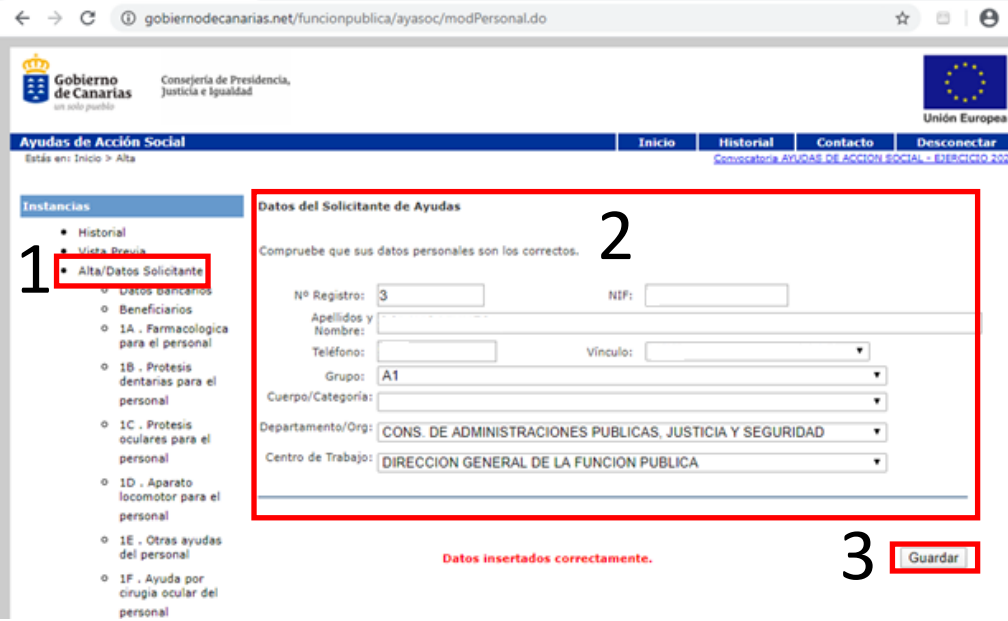

**En la siguiente pantalla , apartado de Datos del solicitante de las ayudas**. Cumplimente sus datos personales, prestando especial atención de seleccionar correctamente el Departamento y Centro de Trabajo al que pertenece. Compruebe que los datos son correctos. Pulse guardar. La aplicación nos indicará que los datos se han insertado correctamente.

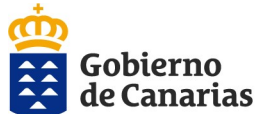

Dirección General de la Función Pública **Datos de los beneficiarios del solicitante de las ayudas.** Cuando pro-

Consejería de Administraciones

Públicas, Justicia y Seguridad

Nombre

LOPEZ

Parentesco

Hijo/a

 $N.I.F$ 

64417237X

ceda, cumplimente todos los datos de todas las personas beneficiarias (cónyuge, ascendientes, descendientes,...) respecto de quienes vaya a solicitar ayuda.

Tenga en cuenta que al introducir un beneficiario, éste aparecerá en reflejado en la tabla de abajo

**Selección de las ayudas.**

1. En el menú de la izquierda elija la modalidad de ayuda que vaya a solicitar.

2. Seleccione la submodalidad de ayuda que desee.

3. Siga las indicaciones que aparecen en el campo observaciones.

4. Beneficiario. Seleccione el beneficiario correcto: titular (empleado público) o familiares beneficiarios.

Importante: en el caso de elegir una modalidad de ayuda destinada a familiares, habrá de seleccionar al familiar que corresponda, que previamente ha dado de alta en la aplicación.

5. Introduzca el importe que corresponda, siguiendo las indicaciones que se muestran en el campo observaciones.

 $\Box$ Ayudas de Acción Social - Direcci X + C + 0 gobiernodecanarias.net/funcionpublica/ayasoc/viewBeneficiario.do  $\uparrow$   $\uparrow$   $\uparrow$ Gobierno<br>**Exp** de Canarias Consejería de Presidencia<br>Justicia e Joualdad do Acción Cocial .<br>Datos de los Beneficiarios Solicitantes de Avudas Historial Vista Previa Añada los beneficiarios necesarios para cumplimentar las solicitudes lta/Datos Solicitante O Datos Bancar NIF: **Beneficiarios** Apellidos y Nombre: 1A . Farmacolog<br>para el persona Ascendient **v** Parentesco: o 1B. Protesis Custodia: dentarias para el Denendencia Económica: personal o 1C. Protesis<br>oculares para el Guardar personal o 1D. Aparato

Custodia

Dep. Económica

Eliminar

personal o 1G.<br>Protesica/auditi para el pers **Compruebe que los datos se cumplimentaron correctamente. Deben aparecer en la tabla inferior, cada una con su descripción importe y beneficiario**

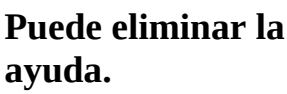

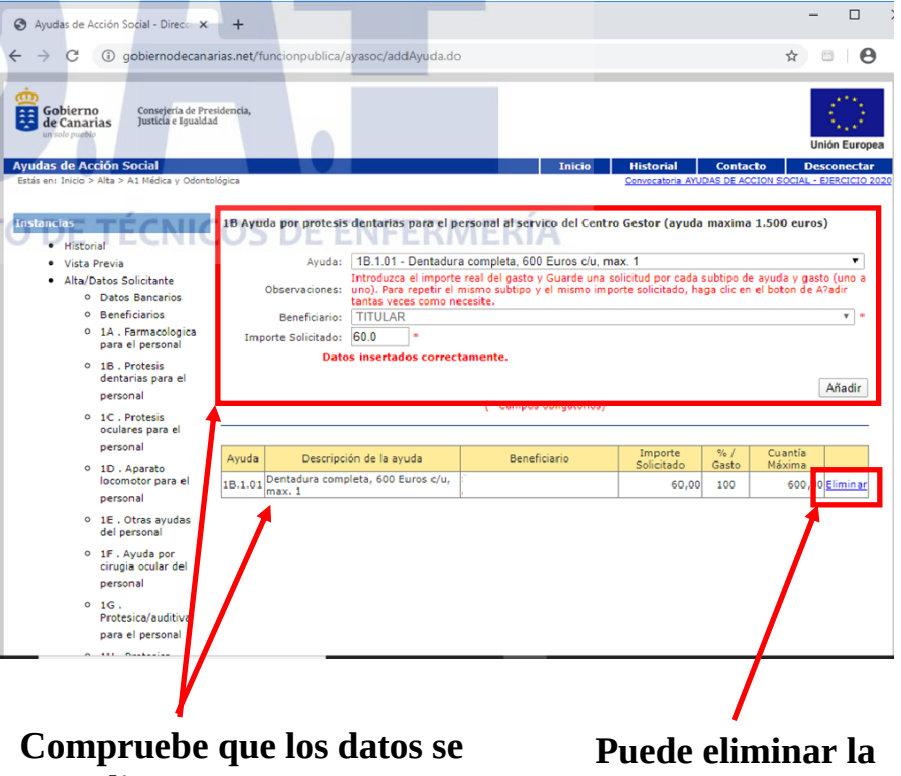

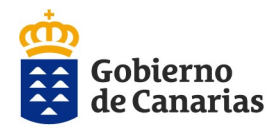

Consejería de Administraciones Públicas, Justicia y Seguridad Dirección General de la Función Pública

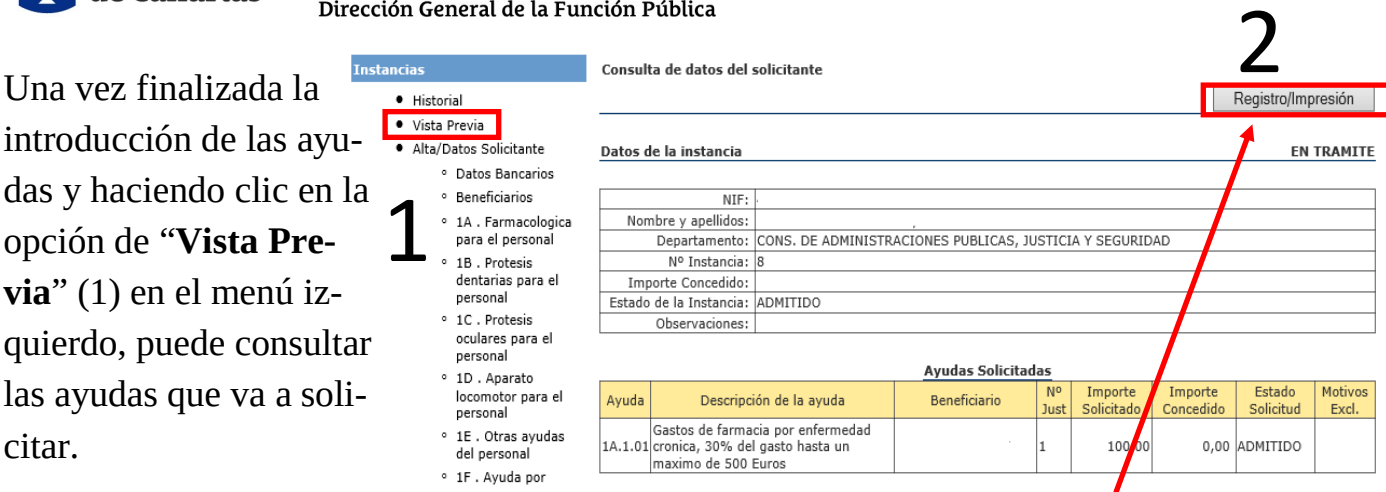

Si está conforme, pulse "**Registro/Impresión"** (2), para proceder a adjuntar la documentación justificativa de las ayudas.

tivos

**"***Anexo autorización para la aportación y consulta de datos de terceros***"** (3) Descargue el anexo para la autorización de consultas de **datos de terceros distintos del solicitante** y una vez cumplimentado y firmado por los respectivos familiares, adjúntelo con la documentación justificativa de las ayudas.

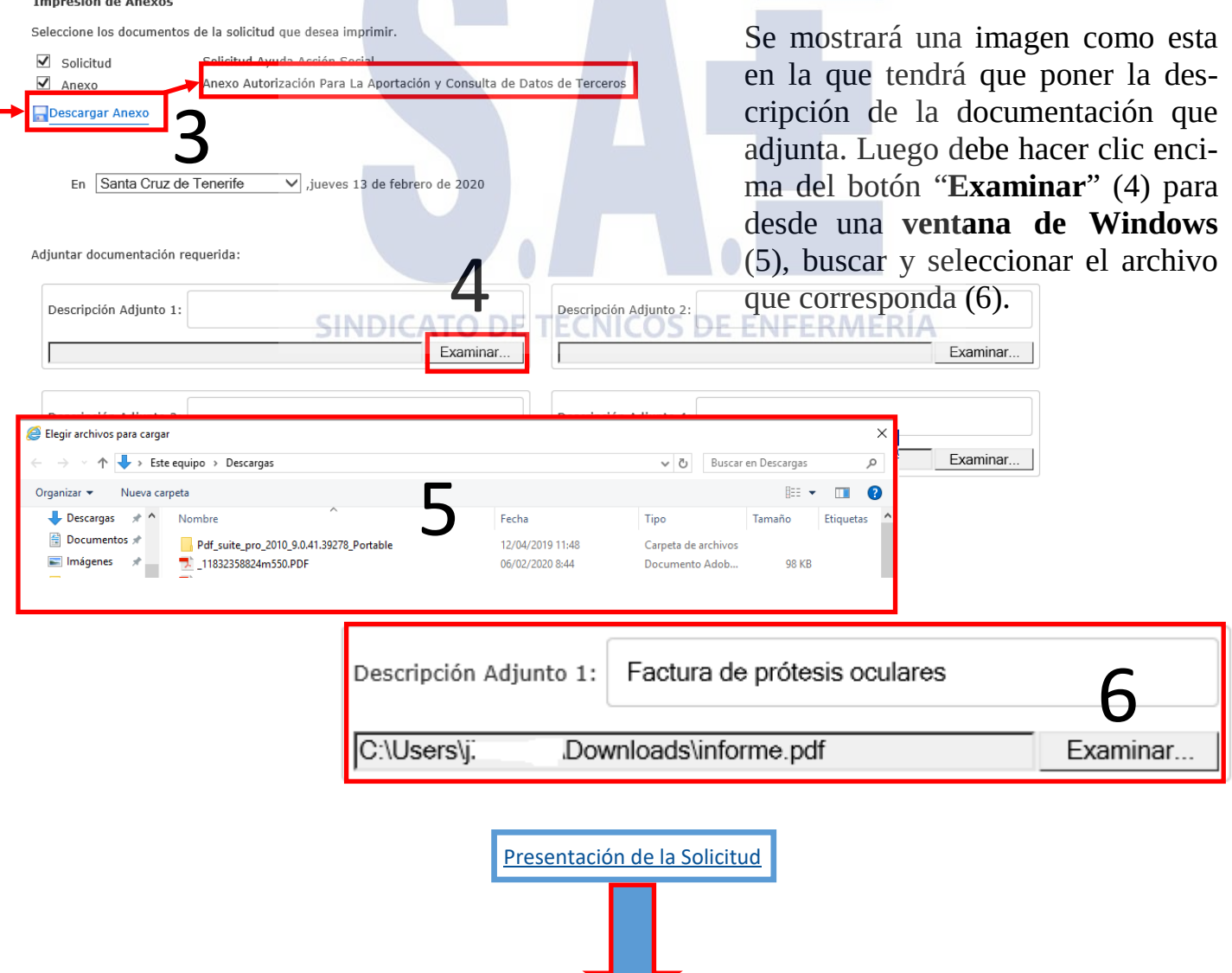

<span id="page-3-0"></span>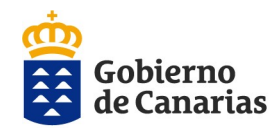

Consejería de Administraciones Públicas, Justicia y Seguridad Dirección General de la Función Pública

# **Presentación de la solicitud Para iniciar la presentación debe ir al final de la página Web:**

1. Oficina de registro de destino . Seleccione la oficina de registro de destino: Se seleccionará automáticamente **SRV. PERSONAL Y NÓMINAS** en función de los datos del De-Autorización para la consulta de datos obrantes y aportación de datos de terceros partamento y Centro de Trabajo 2 rellenados anteriormente. **Verifique** que la oficina de registro es correcta y coincidente con su centro de trabajo.

2. Marque la **autorización** de consulta de datos obrantes **del solicitante** en la Administración que proceda.

3. Pulse **imprimir** para comprobar que los datos del formulario son correctos. 4. Para presentar la solicitud pulse **pre-**

**sentar solicitud** y espere a que se genere el justificante.

5. Descargue el justificante de entrada.

Se ha realizado el registro de entrada para la solicitud correctamente co Haga clic en el enlace para descargar el justificante. Descargar Justificante elección de convocatori

5

Estado de su Solicitud

Parejas de Hecho  $\Box$  No autorizo Imprimir Presentar Solicitud  $\overline{a}$ Gobierno<br>El de Canarias Consejería de Administracione<br>Públicas, Justicia y Seguridad 3 Dirección General de la Función Pública SOLICITUD DE AYUDAS DE ACCIÓN SOCIAL DATOS DEL SOLICITANTE **D.N.I./N.I.F** Ane idos Y Nombre **Don Ciudad o Población** Centro de Trabaio ería/Organismo Autónon IRECCIÓN GENERAL DE LA FUNCIÓN PÚBLICA RELACIÓN LABORAL GRUPO Beneficiari 1 SOLICITANTE **PERSONAS CAUSANTES DE LAS AYUDAS** Número General Anellidos y Nomi **KEL /KELL LOPE** Seleccione una convocatoria: AAS2020 - \*\*\* AYUDAS ACCION SOCIAL 2020 - PRUEBAS/PRE **B** Goble Descripción: \*\*\* AYUDAS ACCION SOCIAL 2020 - PRUEBAS/PRE \*\*\* Ejercicio: 2020  $\sum_{i=1}^{n}$  Gobierno Consejería de Administracio<br>Públicas 3 priloja y Spourida Fecha de orden: Fecha inicio de presentación: 17 / febrero / 2020 Fecha fin de presentación: 17 / marzo / 2020 AYUDA ACCIÓN SOCIAL  $\mathbf{X}$ Observaciones: CONVOCATORIA DE AYUDAS D Fase solicitud: EN TRAMITE Fase convocatoria<br>Publicación B.O.C. <u>and the second property of the second property of the second property of the second property of the second property of the second property of the second property of the second property of the second property of the second</u>

Debe tener en cuenta que el justificante en PDF tiene que incluir en su última página el justificante de presentación telemática debidamente registrado y firmado por el Gobierno de Canarias

Teléfono ONS. DE ADMINISTRACIONES PUBLICAS, JUSTICIANA SEGURIDAD 

1

■ Datos de discapacidad (CCAA) (menos País Vasco y Ciudades de Ceuta y Melilla)

 $\blacksquare$  Impuesto de la Renta sobre las Personas Físicas (nivel de renta)

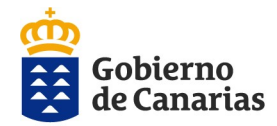

Una vez presentada la solicitud aparecerá el estado de su solicitud como "**Excluido/a**" porque está pendiente de valoración por su Centro Gestor (Unidad de Personal y Nóminas de su Consejería, Organismo Autónomo o Departamento)

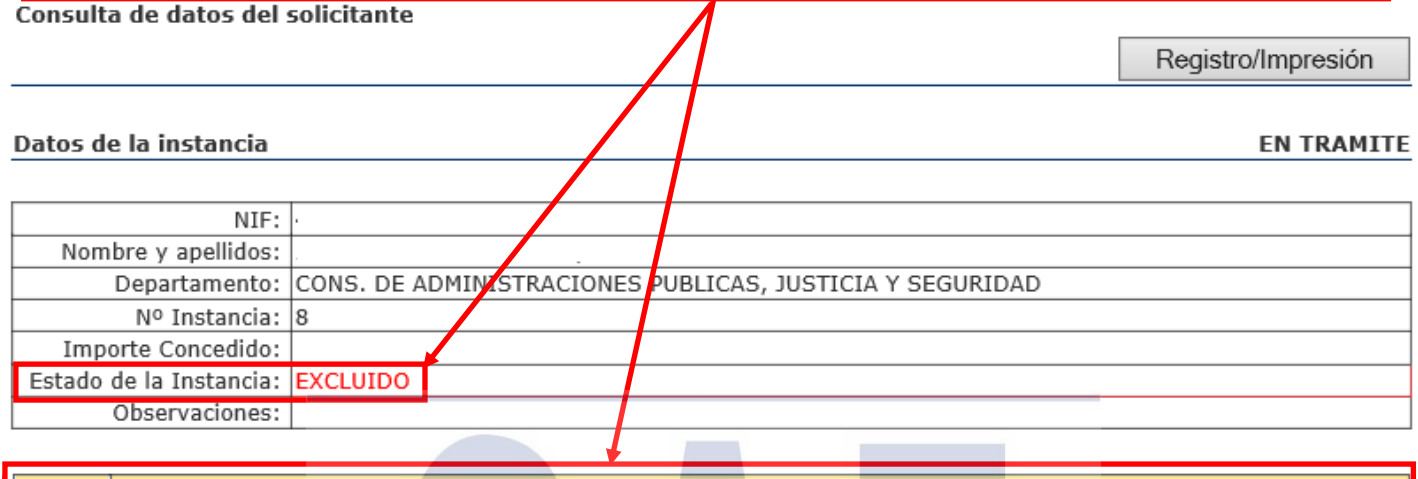

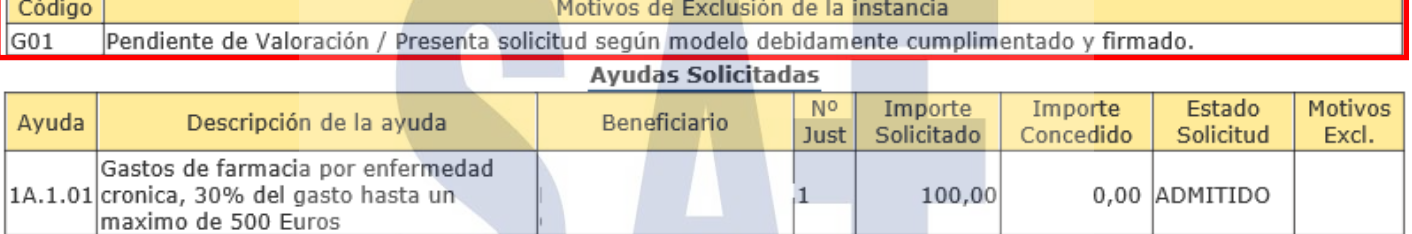

## **Importante**:

Si se equivoca o le falta alguna ayuda por solicitar y quiere presentarla, deberá comenzar la solicitud de nuevo **en su totalidad**, añadiendo o quitando las ayudas y acompañando de nuevo toda la documentación justificativa necesaria para cada ayuda.

Tenga en cuenta que sólo se va a dar por buena la **última solicitud completa presentada**

### Ya ha presentado una solicitud para esta Convocatoria

Nº Registro Entrada 40042 / 2020:

**Solicitud: Descargar documento** Justificante: Descargar documento

### Nº Registro Entrada 39990 / 2020:

Justificante: Descargar documento Solicitud: Descargar documento

### Nº Registro Entrada 39988 / 2020:

Justificante: Descargar documento Solicitud: Descargar documento